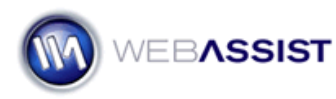

# Working with Rounded Corner Layouts in CSS **Sculptor**

Eric Meyer's CSS Sculptor 2 or higher includes three layouts that feature rounded corners. These rounded corners use images to create the rounded effect, and therefore customizing this design requires a little more work.

This How To shows you how to customize a rounded corner design to incorporate the following:

- Rounded corner top navigation div
- Custom widths and heights for various elements
- Customized color scheme, including Type modifications

## **What Do You Need to Start?**

- Eric Meyer's CSS Sculptor
- Dreamweaver CS3 or CS4
- Adobe Fireworks
- Rounded Corner PNG Designs *Available in your Download Center*
- Sample Completed Sculptor design (for reference) *Import RoundedCorners\_TopNav\_Sculptor.zip file into the CSS Sculptor Preset Manager.*

# **Downloading the Rounded Corner PNG designs**

For help in customizing your Rounded Corner layouts, we have provided PNG image files that can be easily editing within Fireworks. These are located in your Download Center.

- 1. Go to <http://webassist.com/go/downloads> *You will be asked to log in with your account details.*
- 2. Select the Eric Meyer's CSS SCULPTOR option.
- 3. Download the Rounded Corner Source Files.
- 4. Extract the contents of the download .zip file.

This .zip file contains the PNG source files for the three Rounded Corner layouts.

For this demonstration we will be working with the **2 Column Fixed, Rounded Corner, Left Sidebar, Header and Footer** PNG. However, you can apply the techniques used here for the other options.

# **Customizing your design in Fireworks**

The first step to modifying the rounded corner design is to use Fireworks to create our new images.

1. Open the **2 Column Fixed, Rounded Corner, Left Sidebar, Header and Footer** PNG source file in Fireworks. *Many of the steps discussed here will apply to other image editing applications.*

Notice that in the Frames panel for CS3, or States panel for CS4 users, that an option for each color scheme has been provided. If you would like to modify a particular color scheme, you can choose that now. For this example, we will be changing all colors, and will not need to choose a particular color scheme.

- 2. Display the Layers panel, by choosing **Window > Layers**.
- 3. Uncheck the visibility option for the **Web Layer**, **fill white**, **text dark**, and **primary** layers.

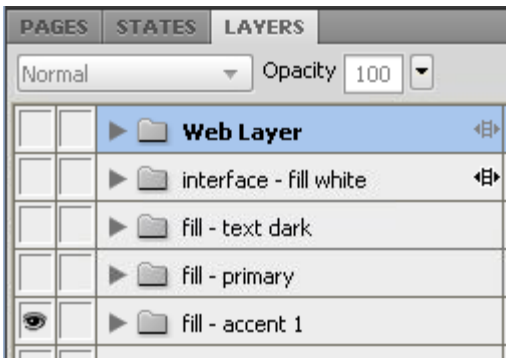

We do this to hide the layers that we will not be modifying at this time. This will help make the other elements easier to work with.

#### **Setting your Ruler 0-point**

This step is required to ensure accuracy when assigning coordinates for our div elements in this How To.

1. Click and drag from the top right corner of the ruler to expose the two dotted lines.

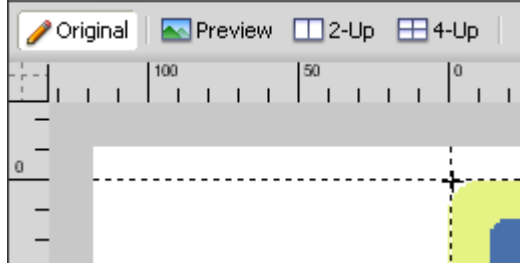

2. Make the intersection of the dotted lines match up with the top left corner of the design, as shown in the picture above.

## **Resizing the Header div**

- 1. With the Pointer tool selected, click once on the Header div.
- 2. In the Properties Inspector, replace 129 in the Height field with **79**. A DEODERTES

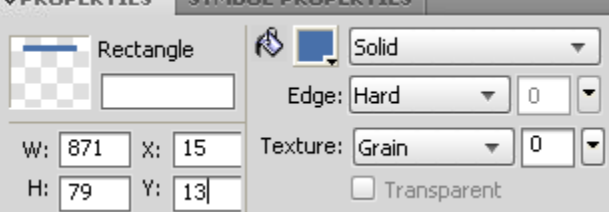

## **Resizing the Left Column**

1. With the Pointer tool selected, choose the Left column div.

- 2. In the Properties Inspector adjust the width to **214**.
- 3. Adjust the X coordinate value to **38**.

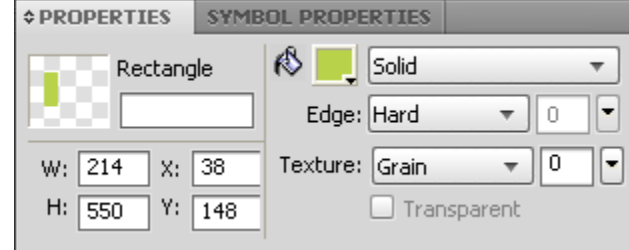

# **Resizing the Content div**

- 1. With the Pointer tool selected, choose the Content div.
- 2. In the Properties Inspector adjust the width to **593**.
- 3. Adjust the X coordinate value to **261**.

## **Creating the Top Navigation div**

1. Select the Rectangle tool from the Tools panel.

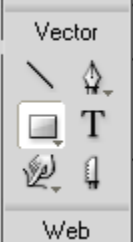

2. Click and drag a rectangle over the empty space beneath the Header div.

*You do not need to precise with the dimensions of your rectangle as we will adjust that next.*

- 3. In the Properties Inspector enter **815** for the width, and **42** for the height.
- 4. Enter **38** for the X coordinate value.

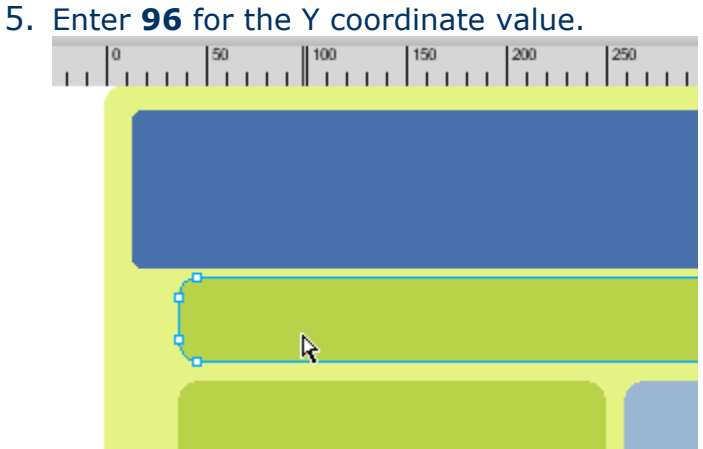

6. Use the Roundness option from the Properties Inspector to apply the desired rounded effect on your corners.

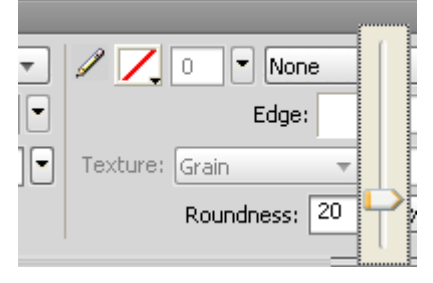

## **Modifying the Background**

- 1. With the pointer tool selected, click once on the gray background.
- 2. In the Properties Inspector, set the Roundness to **0**.

#### **Modifying the color scheme**

- 1. With the Pointer tool selected, select the background color.
- 2. From the Properties Inspector select the color picker.

3. Choose **#999999** from the color swatch.

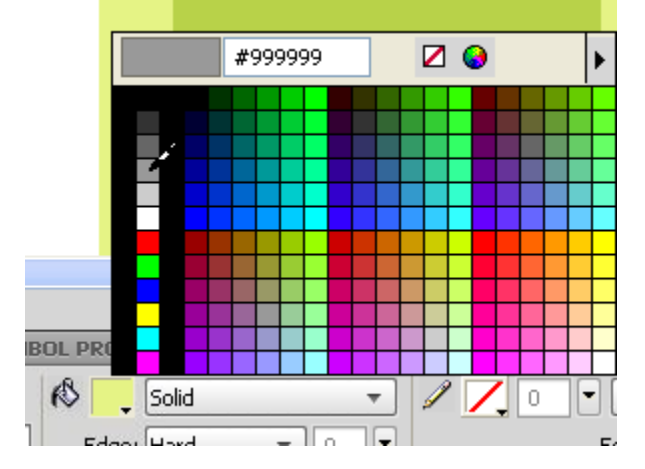

- 4. Click once to select the Header div.
- 5. From the Properties Inspector select the color picker.
- 6. Choose **#AE0000** for the color.
- 7. Select the top navigation div.
- 8. From the Properties Inspector select the color picker.
- 9. Choose **#CCCCCC** for the color.
- 10. Select the left column div.
- 11. From the Properties Inspector select the color picker.
- 12. Choose **white (#FFFFFF)** for the color.
- 13. Select the content div.
- 14. Choose **#333333** for the color.
- 15. Select the footer div.
- 16. Choose **#AE0000** for the color.

## **Creating the slices**

Slices have already been created for most of our elements, but due to our additions and changes, we need to move some slices, and create some new ones.

1. To display all slices, check the visibility option for the Web Layers option in the Layers panel.

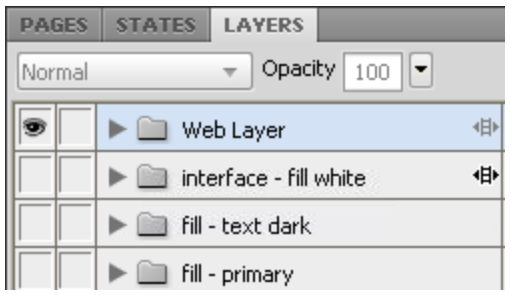

*Slices will be indicated by light green shading.*

- 2. With the Pointer tool selected, click once to select the header\_bg slice.
- 3. Click and drag the slice to the center of the header div, ensuring that the rounded corners are not included in the slice. *Be careful not to move the slice left or right when dragging.*
- 4. Select the header bottom slice.
- 5. Click and drag the slice to cover the bottom portion of the header div, and the top portion of the top navigation div.

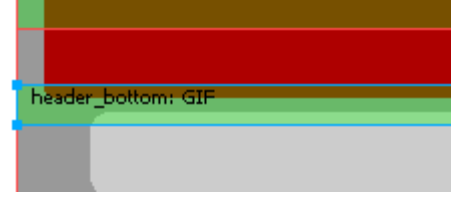

- 6. With the header\_bottom slice still selected, press **Ctrl (Cmd) + C**, to copy this slice.
- 7. Press **Ctrl (Cmd) + V**, to paste the slice.
- 8. Click and drag the slice to cover the center of the top navigation div, making sure not to include the rounded corners.

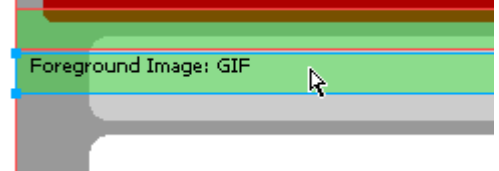

9. In the Properties Inspector, enter **topnav\_bg** for the name.

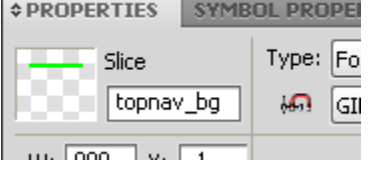

10. With the topnav\_bg slice selected, press **Ctrl (Cmd) + C** to copy this slice.

- 11. Press **Ctrl (Cmd) + V**, to paste the slice.
- 12. Drag the slice to cover the bottom portion of the top navigation div, and the top portion of the left column and content divs.

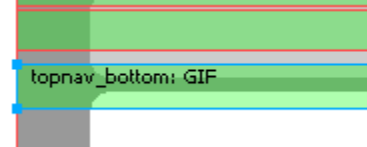

*Be sure to include the entire rounded corners for the slice to be accurate. You may need to increase the height of the slice to do this.*

13. In the Properties Inspector enter **topnav\_bottom** for the name.

Since we did not make any other changes to the content or footer divs, we can leave those slices as is.

## **Exporting the slices**

- 1. From the File menu, choose **Export**.
- 2. Locate the directory you would like to use to store these slices.
- 3. From the Export menu list, choose **Images Only**.
- 4. From the Slices menu, make sure **Export Slices** is selected.
- 5. Uncheck **Selected slices only**.
- 6. Select **Current state only** (CS4) or **Current frame only** (CS3).
- 7. Make sure Include areas without slices, and Current page only are not selected.

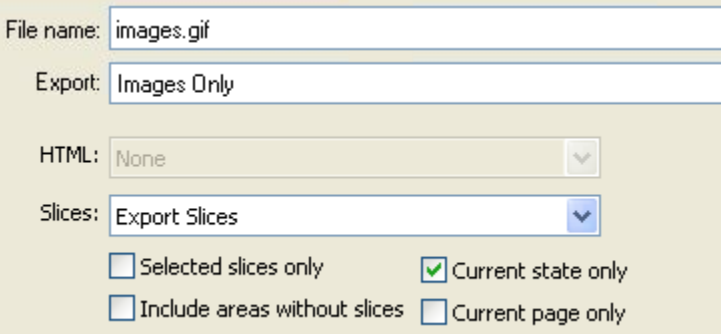

8. Click **Save**.

When you press Save, Fireworks creates images for all the slices that you have defined, and names them based on the names you provided.

## **Creating a new design in Sculptor**

The next step is to create your CSS Sculptor layout. We will do this by starting with a preset Rounded Corners layout, and modifying it to use our new images, and include our top navigation.

Before you begin, make sure you have defined your site in Dreamweaver.

- 1. From the Dreamweaver File menu, choose **New CSS Sculptor Page**.
- 2. From the Design menu, choose **2 Column Fixed, Rounded Corner, Left Sidebar, Header and Footer**.
- 3. Choose the **Customize CSS** button.
- 4. Select the top navigation checkbox. *If you click Apply, the top navigation div will be displayed at the top of the design, without rounded corners. We will fix this next in the Box and Design tabs.*
- 5. Choose the **Box** tab.

**Note**: You may notice when working with Rounded Corners in Sculptor that various features do not function as expected. This is due to the use of images to create the rounded corners effect. By following the steps in this How To, and creating any necessary slices, you should be able to create any Rounded Corners design you would like.

## **The Box tab**

In the Box tab we will create new div elements for use with our top navigation div as well as move elements to the necessary location within the CSS.

- 6. Select the topNavigation div from the Layout tree.
- 7. Click the down option once to move the **topNavigation** div below the **headerBackground** element.

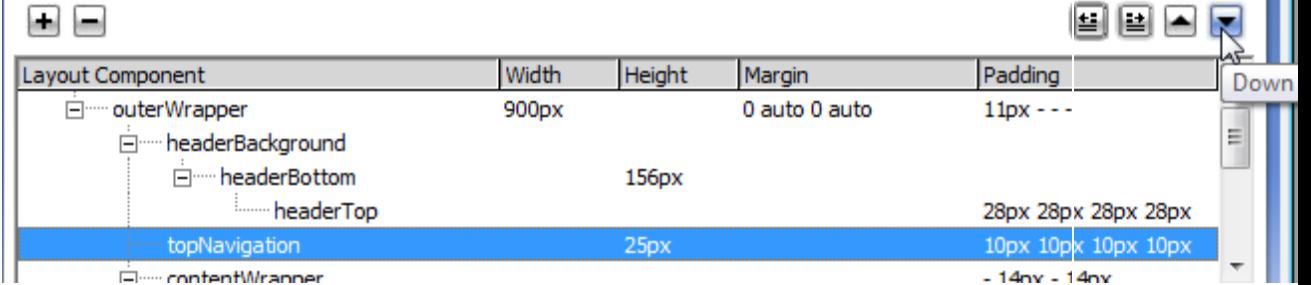

a T

8. Click once on the Add icon to create a new div.

- 9. In the name field enter **TopNavbg**.
- 10. Click again on the Add icon.
- 11. In the name field enter **TopNavbottom**.
- 12. Select the **TopNavbg** div.
- 13. Select the **move left** option to move this div to the left.
- 14. Select the **topNavigation** div.
- 15. Select the **move down** option to move this below to the TopNavbottom div.
- 16. Select the **move right** option to move the topNavigation div to be the outer-most option within TopNavbg.

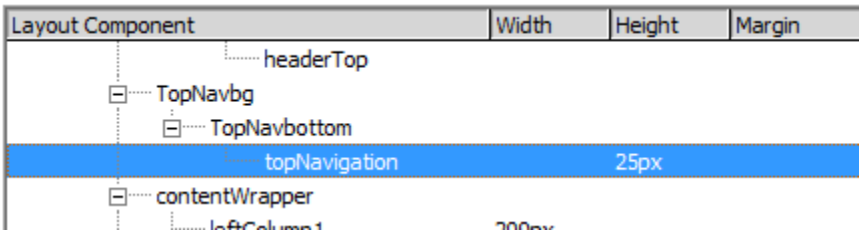

*Take note of the positioning of the div elements. The topNavigation div, which will contain the placeholder text for the navigation must be the outer-most div for the top navigation.*

- 17. With the topNavigation div still selected, click the **Padding** tab.
- 18. In the Top field enter **5 pixels**.
- 19. In the Right field enter **45 pixels**.
- 20. In the Bottom field enter **30 pixels**.
- 21. In the Left field enter **45 pixels**. *These adjustments are necessary to align the Top Navigation content with the topNavigation div.*
- 22. In the Layout tree, select **contentWrapper**.
- 23. Choose the **Padding** tab.
- 24. Enter **30 pixels** in the Right field.
- 25. Select the **LeftColumn1** div.
- 26. In the Width field, enter **195 pixels**.
- 27. In the Padding tab, set the following padding:
	- Top: **10 pixels**
	- Right: **10 pixels**
	- Bottom: **14 pixels**
	- Left: **35 pixels**
- 28. Select the **content** div.
- 29. In the Padding tab, set the following padding:
	- Top: **14 pixels**
	- Right: **20 pixels**
	- Bottom: **14 pixels**
	- Left: **14 pixels**
- 30. Select the **headerBottom** div.
- 31. Enter **115 pixels** in the Height field.
- 32. Select the **Type** tab.

## **The Type tab**

In the Type tab, we will choose the colors we would like to use for our various text elements.

- 1. Click once to select the **body** tag.
- 2. From the Text tab, select the color picker.
- 3. From the color picker, choose **white (#FFFFFF)**.

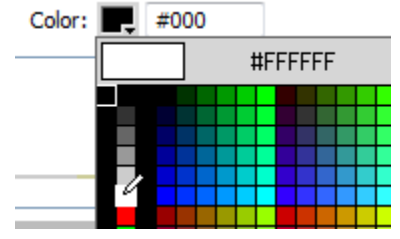

4. Choose the **h2** tab.

5. From the color picker, choose **dark gray (#333333)**.

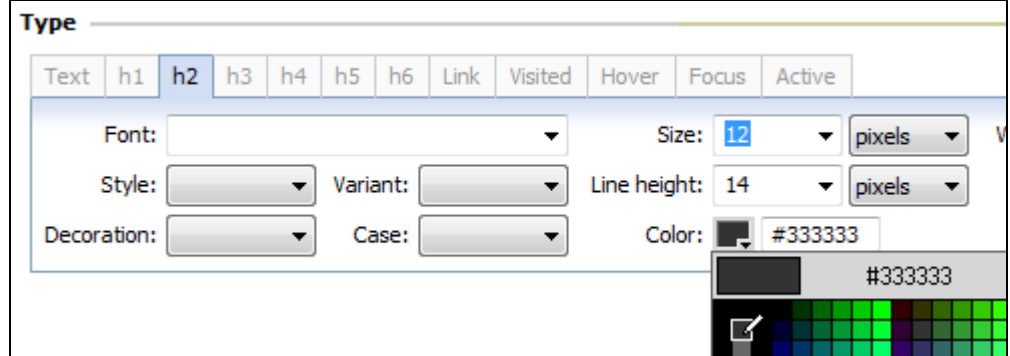

- 6. Choose the **Link** tab.
- 7. From the color picker choose **dark red (#AE0000)**. *You may also want to set the colors for Visited, Hover, Focus and Active.*
- 8. Select the **topNavigation** div.
- 9. Choose the **Text** tab.
- 10. From the color picker, choose **dark gray (#333333)**.
- 11. Select the **leftColumn1** div.
- 12. From the color picker, choose **dark gray (#333333)**.
- 13. Choose the **Design** tab.

#### **The Design tab**

In the Design tab, we will change the images used in this design to use our new images.

- 14. Select the **body** tag.
- 15. From the Background color picker, choose **light gray (#999999)**.
- 16. Choose the **headerBackground** div.
- 17. Select the **Image Source** tab.
- 18. Choose the Filename **Browse** option.
- 19. Navigate to the directory that you exported your slices to.
- 20. Select **header\_bg.gif**.
- 21. Click **OK**.

*Dreamweaver may alert you that you should save your file first. Simply click OK when you see this message.* 

- 22. When asked to copy the file to your site click **No**. *Sculptor will copy all the necessary image files to your site when creating the layout.*
- 23. Select the **headerBottom** div.
- 24. Choose the Filename Browse option, and select **header\_bottom.gif**.
- 25. Click **OK**.
- 26. Select the **headerTop** div.
- 27. Choose the Filename Browse option, and select **header\_top**.
- 28. Click **OK**.
- 29. Select the **TopNavbg** div.
- 30. Choose the Filename Browse option, and select **topnav\_bg.gif**.
- 31. Click **OK**.
- 32. Choose the **Image Repeat and Attachment** tab.
- 33. From the Repeat menu, choose **repeat-y**.
- 34. Select the **TopNavbottom** div.
- 35. Choose the **Image Source** tab.
- 36. Choose the Filename Browse option, and select **topnav\_bottom.gif**.
- 37. Click **OK**.
- 38. Select the **Image Position** tab.
- 39. From the Vertical menu, choose **bottom**.
- 40. Select the **topNavigation** div.
- 41. Choose the **Color** tab.

42. Select the color picker, and choose the **Default** color.

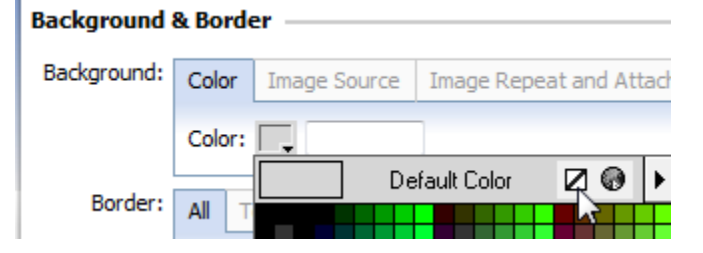

- 43. In the Border section, choose **Bottom**.
- 44. Choose the **blank** option under Style.

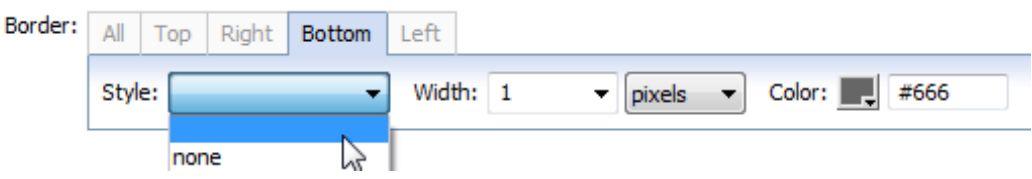

- 45. Delete the **width** value.
- 46. Choose **Default color** from the color picker.
- 47. Select the **contentWrapper** div.
- 48. Select the **Image Source** tab.
- 49. Choose the Filename Browse option, and select **contentwrapper\_bg.gif**.
- 50. Click **OK**.
- 51. Select the **footerBackground** div.
- 52. Choose the Filename Browse option, and select **footer\_bg.gif**.
- 53. Click **OK**.
- 54. Select the **footerBottom** div.
- 55. Choose the Filename Browse option, and select **footer\_bottom.gif**.
- 56. Click **OK**.
- 57. Select the **footerTop** div.
- 58. Choose the Filename Browse option, and select **footer\_top.gif**.
- 59. Click **OK**.
- 60. Click **Apply** to see your changes in the Preview window.
- 61. Select the **body** tag.
- 62. Choose the **Color** tab.
- 63. Select the color picker and click once on the gray background in the preview window.
- 64. Click **Apply**.
- 65. Continue making changes or choose **Finish** to create the page.